## Navigating Through Tabs

Click here to go back to the [main page](http://192.168.254.92/?page_id=31) or here to go to the [Index View page.](http://192.168.254.92/?page_id=62)

**Tabs**–To use the tabs, left click once on the case number that you want (this will highlight it) and then click on the appropriate tab.

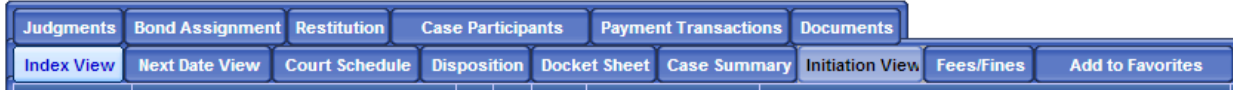

**Judgments**–will open a screen which will display all judgments entered

**Bond Assignment**–if bond exists, a screen will display which shows the bond assignment information.

**Restitution**–if ordered, screen will display which shows information about restitution including amount and who is to receive the restitution.

**Case Participants**– will take you to a list of participating parties

**Payment Transactions**– will display all payments made to case

**Documents** – displays eDocs

**Index View**– displays index screen, click to highlight desired case.

**Next Date View** – displays the next date the case will be in court, the room the event will be held in, the time of the scheduled event, and the presiding judge over the event.

**Court Schedule**– allows you to look up court schedule information.

**Disposition**–displays the disposition information on traffic or criminal case

**Docket Sheet**–displays the docket sheet for selected cases

**Case Summary**–displays overview of the case

**Initiation View**– displays information regarding what action initiated the traffic or criminal case

**Fees/Fines**– displays an overview of fees and fines associated with this case.

**Add to Favorites** – for quicker access to file

Click here to go back to the [main page](http://192.168.254.92/?page_id=31) or here to go to the [Index View page.](http://192.168.254.92/?page_id=62)